# 迁移指南

# **Novell**. **ZENworks. 10 Asset Management SP2**

**10.2** 2009 年 5 月 27 日

**www.novell.com**

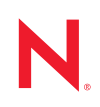

#### 法律声明

Novell, Inc. 对本文档的内容或使用不作任何声明或担保,特别是对用于任何特定目的的适销性或适用性不 作任何明示或暗示的担保。另外, Novell, Inc. 保留随时修改本出版物及其内容的权利,并且没有义务将这 些修改通知任何个人或实体。

另外, Novell, Inc. 对任何软件不作任何声明或保证,特别是对适销性或用于任何特定目的的适用性不作任 何明示或暗示的保证。另外, Novell, Inc. 保留随时修改 Novell 软件全部或部分内容的权利,并且没有义务 将这些修改通知任何个人或实体。

依据本协议提供的任何产品或技术信息都将受到美国出口控制和其它国家 / 地区的贸易法律的约束。您同 意遵守所有出口控制法规,并同意在出口、再出口或进口可交付产品之前取得所有必要的许可证或分类证 书。您同意不出口或再出口至当前美国出口排除列表上所列的实体,或者美国出口法律中规定的任何被禁 运的国家 / 地区或支持恐怖主义的国家 / 地区。您同意不将可交付产品用于禁止的核武器、导弹或生物化学 武器等终端用途。有关出口 Novell 软件的详细信息,请访问 [Novell International Trade Services](http://www.novell.com/info/exports/) 万维网页面 (http://www.novell.com/info/exports/)。如果您未能获得任何必要的出口许可, Novell 对此不负任何责任。

版权所有 © 2007–2009 Novell, Inc. 保留所有权利。未经出版商的明确书面许可,不得复制、影印、传送此 出版物的任何部分或将其储存在检索系统上。

Novell, Inc. 对本文档中介绍的产品中所包含的相关技术拥有知识产权。这些知识产权特别包括但不限于 Novell [法律专利万维网页](http://www.novell.com/company/legal/patents/) (http://www.novell.com/company/legal/patents/) 上列出的一项或多项美国专利, 以 及美国和其它国家 / 地区的一项或多项其它专利或者正在申请的专利。

Novell, Inc. 404 Wyman Street, Suite 500 Waltham, MA 02451 U.S.A. www.novell.com

联机文档: 要访问该 Novell 产品及其它 Novell 产品的最新联机文档,请参见 Novell [文档万维网页](http://www.novell.com/documentation) (http:// www.novell.com/documentation)。

### **Novell** 商标

有关 Novell 商标,请参见 Novell [商标和服务标记列表](http://www.novell.com/company/legal/trademarks/tmlist.html) (http://www.novell.com/company/legal/trademarks/ tmlist.html)。

### 第三方资料

所有第三方商标均属其各自所有者的财产。

目录

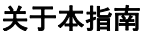

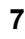

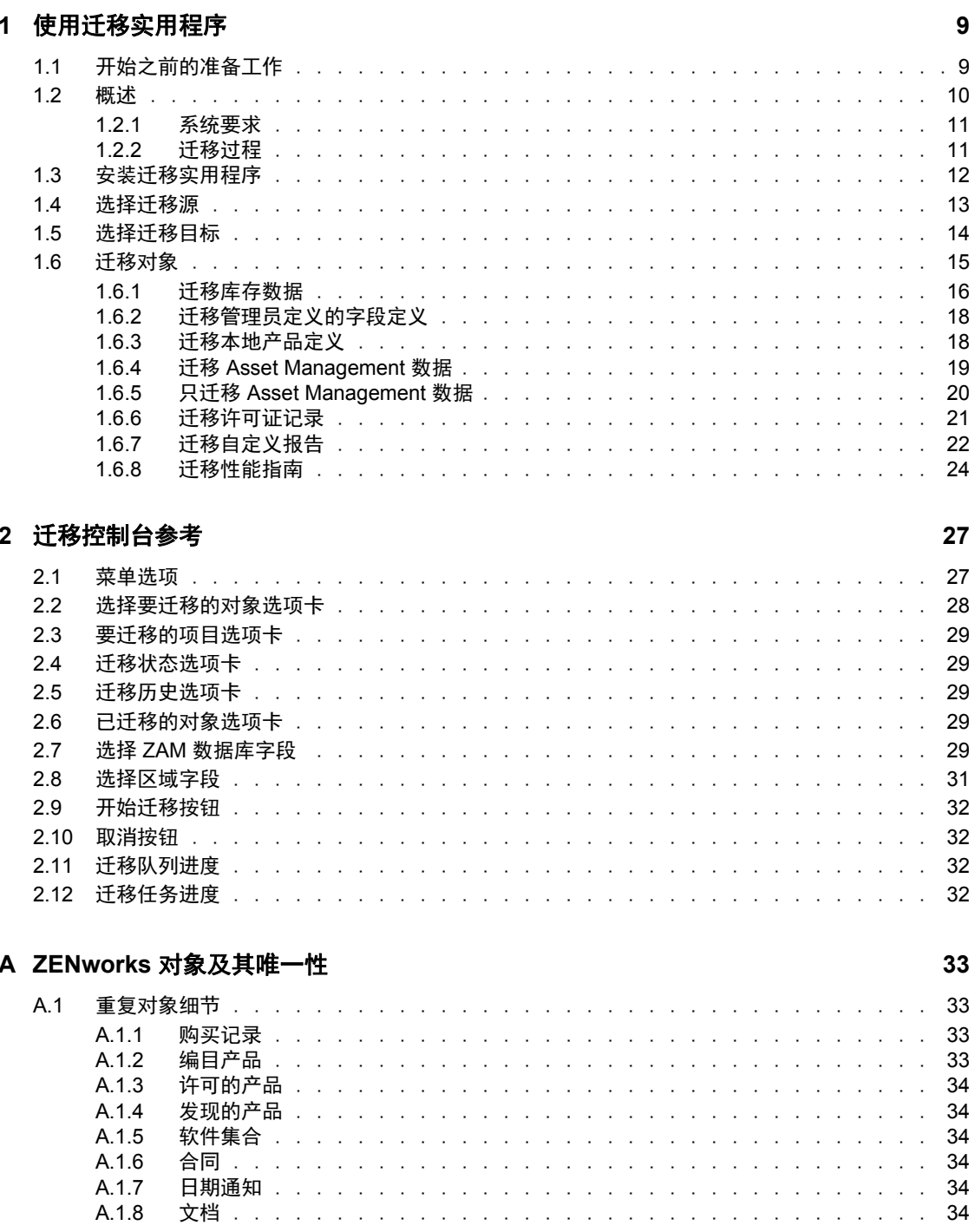

# <span id="page-6-0"></span>关于本指南

本 《Novell ZENworks 10 Asset Management 迁移指南》中包含的信息可帮助您成功将所选库 存和资产管理数据从 ZENworks® Asset Management 7.5 迁移到安装的 Novell® ZENworks 10 Asset Management 系统中。

本指南中信息的组织结构如下:

- 第 1 章 " [使用迁移实用程序](#page-8-0) " (第 9 页)
- 第 2 章 " [迁移控制台参考](#page-26-0) " (第 27 页)
- 附录 A"ZENworks [对象及其唯一性](#page-32-0) " (第 33 页)
- [词汇表 \(第](#page-34-0) 35 页)

#### 适用对象

本指南的适用对象为 ZENworks 管理员。

#### 反馈

我们期待听到您对本手册和本产品中包含的其他文档的意见和建议。请使用联机文档每页底 部的"用户意见"功能, 或转到 Novell [文档反馈站点](http://www.novell.com/documentation/feedback.html) (http://www.novell.com/documentation/ feedback.html) 并在其中输入您的意见。

### 其它文档

ZENworks 10 Asset Management 还有其他两种采用 PDF 和 HTML 格式的支持文档,可供您 了解并实施本产品。请参见 和 [ZENworks 10 Asset Management](http://www.novell.com/documentation/zam10/index.html) 文档 (http://www.novell.com/ documentation/zam10/index.html)。

#### 文档约定

在 Novell 文档中, 大于号 (>) 用于分隔步骤内的操作和交叉参照路径中的项目。

商标符号 (®、™等)代表一个 Novell 商标。星号 (\*) 表示第三方商标。

在书写单一路径名时,一些平台使用反斜杠而另一些平台使用正斜杠,但在本文档中路径名 一律使用反斜杠表示。要求使用正斜杠的平台 (例如 linux\*)用户应根据软件的要求使用正 斜杠。

# <span id="page-8-2"></span><span id="page-8-0"></span>使用迁移实用程序

以下部分提供有关如何使用 Novell® ZENworks® 10 Asset Management 迁移实用程序从 ZENworks Asset Management 7.5 迁移数据的指导:

- 第 1.1 节 " [开始之前的准备工作](#page-8-1) " (第 9 页)
- 第 1.2 节 " [概述](#page-9-0) " (第 10 页)
- 第 1.3 节 " [安装迁移实用程序](#page-11-0) " (第 12 页)
- 第 1.4 节 " [选择迁移源](#page-12-0) " (第 13 页)
- 第 1.5 节 " [选择迁移目标](#page-13-0) " (第 14 页)
- 第 1.6 节 " [迁移对象](#page-14-0) " (第 15 页)

# <span id="page-8-1"></span>**1.1** 开始之前的准备工作

在开始将数据从 ZENworks Asset Management 7.5 迁移到 ZENworks 10 Asset Management 之 前,请考虑以下事项:

- 源数据库和目标数据库都应进行备份。
- 在运行迁移实用程序之前先关闭 ZENworks Asset Management 7.5 上的库存进程。
- 如果曾使用旧版本迁移实用程序迁移过库存数据,则必须使用相同版本来迁移资产管理 数据。
- 所用迁移实用程序的版本必须与 ZENworks 管理区域版本匹配。迁移实用程序不会连接 与其版本号不匹配的区域。
- 对象只能迁移一次。
- 网络设备不能迁移。
- 库存数据需要在 Asset Management 数据之前迁移。如果要执行分阶段迁移,则要在所 有阶段都完成以后才能迁移 Asset Management 数据。有关分阶段的详细信息,请参见 [分阶段迁移 \(第](#page-15-1) 16 页)。
- 并不是所有的自定义报告都可以迁移。有关不能迁移的自定义报告的列表,请参见[第](#page-21-0) 1.6.7 节 " [迁移自定义报告](#page-21-0) " (第 22 页)。
- 迁移到 SQL Server 时,请注意以下文件大小建议:
	- 目标数据文件大小应至少是源数据文件的 1.1 倍。
	- 目标日志文件大小应至少是源数据文件的 1.2 倍。
- 如果迁移已经包含某些相同资产管理数据的数据安装,则迁移进程中可能会出现迁移错 误或失败。有关更多信息,请参见 ZENworks [对象及其唯一性 \(第](#page-32-0) 33 页)。
- 为更好地进行迁移,强烈建议在开始前先清除 ZENworks Asset Management 7.5 数据库。 有关细节,请参阅第 1.6.8 节 " [迁移性能指南](#page-23-0) " (第 24 页)。

1

# <span id="page-9-0"></span>**1.2** 概述

迁移实用程序用于迁移 ZENworks Asset Management 7.5 集合域定义的库存数据, 以及资产 管理数据。这些数据包括:

- 库存数据
	- 设备(如果需要,可包括已删除的设备。参见 第 1.6.1 节 " [迁移库存数据](#page-15-0) "(第 16 [页\)](#page-15-0) )
	- 设备历史
	- 本地软件产品
	- 硬件 / 软件组件
	- ◆ 管理员定义的字段 (在 ZENworks Asset Management 7.5 中称为*用户*定义的字段)
	- 自定义报告
- Asset Management 数据
	- Asset Management 使用数据
	- Asset Management 自定义报告
	- Asset Management 管理员定义的字段 (在 ZENworks Asset Management 7.5 中称为 *用户*定义的字段)
	- 编目产品
	- 发现的产品
	- 购买记录
	- 许可的产品
	- 软件集合
	- 合同和日期通知
	- 文档

网络设备和合同网络关系不能迁移。合同与网络设备间的关系可以在 ZENworks 10 Asset Management 内运行网络发现程序后重新建立。

库存数据可以按单个设备迁移,也可以成组迁移。 Asset Management 数据成组迁移。

迁移库存数据时,默认情况下还将迁移以下内容:

- ◆ 本地产品定义: ZENworks Asset Management 7.5 中定义的本地产品定义。这些产品定义 将成组迁移,不能单个迁移。如果只想迁移本地产品定义,而不迁移库存数据,请参见 [迁移本地产品定义 \(第](#page-17-1) 18 页)。
- ◆ 管理员定义的字段定义: ZENworks Asset Management 7.5 中定义的 Asset Management 和库存管理员定义字段。(管理员定义的字段在 ZENworks Asset Management 7.5 中称为 用户定义的字段。)这些字段定义只能成组迁移,而不能单个迁移。如果只想迁移管理 员定义的字段定义,而不迁移库存数据,请参见[使用迁移实用程序 \(第](#page-8-2) 9 页)。
- ◆ 自定义报告: ZENworks Asset Management 7.5 中定义的 Asset Management 自定义报告 和库存自定义报告。这些报告将成组迁移。如果想要迁移自定义报告而不迁移库存数 据,请参见[迁移自定义报告 \(第](#page-21-0) 22 页)。

迁移库存数据时还会迁移以下 Asset Management 数据:

使用数据

- 自定义报告
- 管理员定义的字段

### <span id="page-10-0"></span>**1.2.1** 系统要求

迁移实用程序的要求如下:

- Windows\* XP Professional 5.1 SP 2、 Windows XP Professional 5.1 SP 3、 Windows Vista\* SP1 x86、 Windows Server<sup>\*</sup> 2003 5.2 SP2 或 Windows Server 2008 x86 ; 不支持 Windows 2000 和 Windows 2008
- 网络能够连接源数据库服务器和目标数据库服务器
- ◆ 迁移源: ZENworks Asset Management 7.5
- ◆ 迁移目标: ZENworks 10 Asset Management
- ◆ Microsoft .NET Framework 2.0 可再发行包 (x86)
- (可选) ZENworks 10 Asset Management。此产品是查看迁移的 Asset Management 数据 所必需的。

可在以下数据库间迁移数据:

- ◆ SQL Server 到 SQL Server
- ◆ SQL Server 到 Sybase
- ◆ Oracle 到 Oracle

若要进行迁移,Oracle 数据库可以是 Oracle 9.2、Oracle 10.1 或 Oracle 10.2。如果您使用的是 Oracle 数据库,请注意以下几点:

- 运行迁移实用程序的计算机上必须安装 Oracle 客户端。对于版本 10.1 和 10.2, 该客户 端必须是管理员,而非 InstantClient。
- 对于 Oracle 10.2 客户端,必须应用增补程序 5473334 (文档 ID 387818.1)。 Oracle Provider for OLEDB 10.2.0.2.20,增补程序中众多数据访问组件中的一个。
- TNSNAMES.ORA 必须同时包含源数据库服务项和目标数据库服务项。若要自动创建这些 项,请使用 Oracle Enterprise Manager Console 或 Net Configuration Assistant (Local Net Service Name 配置)登录 ZENworks Asset Management 7.5 和 ZENworks 10 Asset Management 数据库。请注意,用于项的名称必须与对应的服务名称完全匹配。
- "路径"设置中必须包含 Oracle bin 目录(例如, C:\oracle\product\10.2.0\client\_1\BIN); 但是 其他 Oracle 产品和安装的目录不得包含在 " 路径 " 设置中。
- ◆ 与 ZENworks Asset Management 7.5 Oracle 数据库纲要关联的用户 (默认为 NCSYSTEM)在运行迁移时必须拥有 "DBA" 角色 (默认情况下, NCSYSTEM 只有 " 连接 " 角色)。

### <span id="page-10-1"></span>**1.2.2** 迁移过程

对象(库存数据和自定义报告等)迁移过程包括六个步骤:

- 1. 安装迁移实用程序:有关更多信息,请参见第 1.3 节 " [安装迁移实用程序](#page-11-0) " (第 12 [页\)](#page-11-0)。
- 2. 在开始迁移之前和成功完成每个阶段之后,备份源数据库和目标数据库。
- 3. [选择迁移源](#page-12-0)。有关更多信息,请参见第1.4 节 " 选择迁移源 " (第13页)。

4. [选择迁移目标](#page-13-0)。有关更多信息,请参见第1.5 节 "选择迁移目标"(第14页)。

例如,如果在进行引导迁移之前已选择目标区域,则会出现一个对话框询问您是否要清 除储存在 ZENworks Asset Management 7.5 源数据库中的迁移状态数据 (如果要更改迁 移目标,便需进行这一操作)。单击 " 确定 " 清除迁移状态数据。

警告 **:** 您无法重新选择迁移目标。例如,如果选择某个引导迁移目标,然后切换到生产 目标,便无法再次切换回引导目标。

5. 选择要迁移的对象。

首次迁移库存数据时,默认会迁移管理员定义的字段定义、本地产品定义和自定义报 告。要分开迁移这些内容,请参见第 1.6 节 " [迁移对象](#page-14-0) " (第 15 页)。由于数据库纲要 有更改,部分自定义报告无法迁移。有关更多信息,请参见第 1.6.7 节 " [迁移自定义报](#page-21-0) 告 " [\(第](#page-21-0) 22 页)。

选择要迁移的对象时,请注意以下几点:

- 库存数据与资产管理数据必须使用相同版本的迁移实用程序迁移。
- 对象只能迁移一次。
- 库存数据需要在 Asset Management 数据之前迁移。
- 尚未储存的工作站不能迁移。此外,如果工作站与联系人相关联,则联系人与工作 站之间的关系也不能迁移。

如果要执行分阶段迁移,请选择要迁移的工作站的子集。请勿在完成所有阶段之前迁移 Asset Management 数据。有关分阶段的详细信息,请参见[分阶段迁移 \(第](#page-15-1) 16 页)。

6. 初始化迁移。

迁移可能需要几小时才能够完成,这取决于要迁移的数据库的大小。迁移期间,迁移实 用程序有时可能会没有响应。如果迁移中断或取消,可以重启动迁移。重启后,迁移将 从迁移过程中的上次迁移记录继续。如果在重新运行迁移过程时出现错误,可以忽略这 些错误。有关更多信息,请参见第1.6 节 "[迁移对象](#page-14-0)"(第15页)。

# <span id="page-11-0"></span>**1.3** 安装迁移实用程序

安装迁移实用程序的方法有两种:通过万维网浏览器安装,或通过 "ZENworks 控制中心 " 安装。

注释 **:** Microsoft .NET Framework 2.0 可再发行包 (x86) 必须要在迁移实用程序之前安装。

使用万维网浏览器安装实用程序:

1 在万维网浏览器中, 访问以下 URL:

http://*zenworks* 主服务器 *ID*/zenworks-setup

- **2** 单击管理工具并将 ZAMMigration.exe 下载到临时位置。
- **3** 运行 ZAMmigration.exe,将它安装到您的工作站。
- **4** 要在受支持的 Windows 设备上运行实用程序,请单击开始 > 所有程序 > *Novell ZENworks > ZENworks Asset Management* 迁移实用程序。

使用 "ZENworks 10 控制中心 " 安装实用程序:

- **1** 在 "ZENworks 10 控制中心 " 中,单击配置。
- **2** 在 " 配置任务 " 列表中,单击下载 *ZENworks* 工具。
- **3** 单击管理工具。
- **4** 单击 *ZAMmigration.exe* 将其保存到硬盘驱动器上。
- **5** 运行 ZAMmigration.exe,将它安装到您的工作站。
- **6** 要在受支持的 Windows 设备上运行实用程序,请单击开始 > 所有程序 > *Novell ZENworks > ZENworks Asset Management* 迁移实用程序。

# <span id="page-12-0"></span>**1.4** 选择迁移源

迁移源是 ZENworks Asset Management 7.5 数据库。迁移实用程序要求您登录迁移源,且有 迁移创建、修改、删除特权。登录数据库:

**1** 单击开始 > 所有程序 > *Novell ZENworks > ZENworks Asset Management* 迁移实用程序。

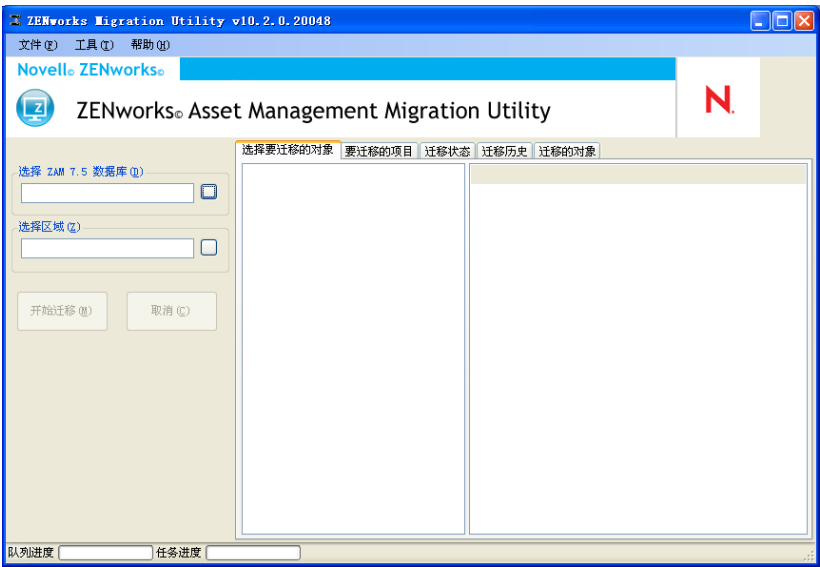

2 单击*选择 ZAM 数据库*字段右侧的按钮。对于 Microsoft SQL 迁移, 您会看到如下屏幕:

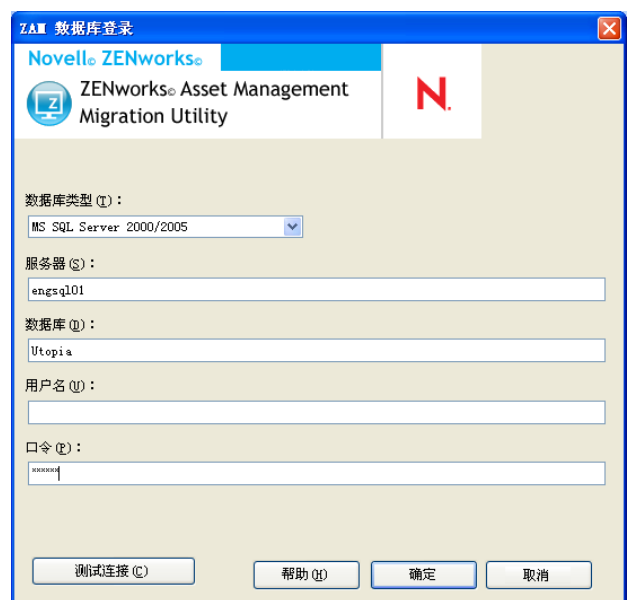

对于 Oracle 迁移, 您会看到如下屏幕:

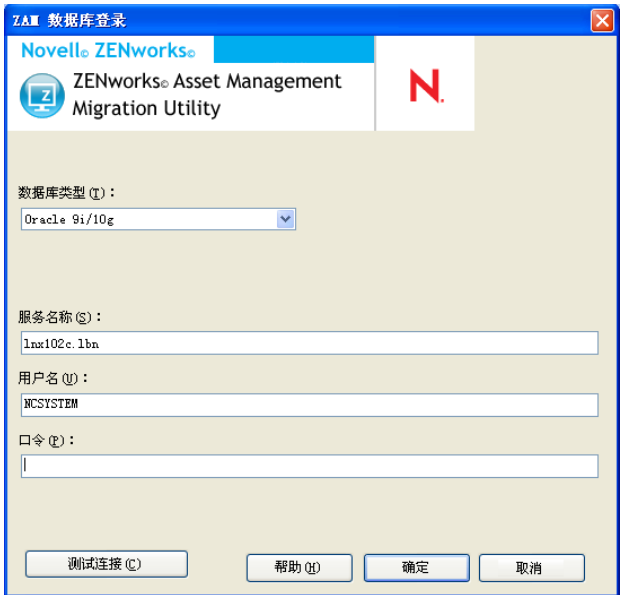

**3** 填写以下字段:

数据库类型:指定数据库类型。例如,为外部和嵌入式 MS SQL Server 数据库指定 *MS SQL Server 2000/2005*。或为最新的 Oracle 数据库类型指定 *Oracle 9i/10g*。

数据库服务器: 指定数据库服务器的 DNS 名称或 IP 地址。每次使用此对话框时, 都会 在此处显示上一次登录的服务器。

数据库:指定数据库名称。每次使用此对话框时,都会在此处显示上一次登录的数据 库。

服务名称: 对于 Oracle 迁移, 指定服务名称。每次使用此对话框时, 都会在此处显示 上一次登录的服务。

用户名:指定用户名。每次使用此对话框时,都会在此处显示上一次使用的用户名。 口令:指定口令。每次都必须指定此项以进行鉴定。

- **4** 单击确定进行连接。您可以先单击测试连接以校验是否能够连接数据库。
- **5** 继续第 1.5 节 " [选择迁移目标](#page-13-0) " (第 14 页)。

# <span id="page-13-0"></span>**1.5** 选择迁移目标

登录作为迁移来源的 ZENworks 10 Asset Management 管理区域:

- **1** 确保已选择迁移来源 (参见第 1.4 节 " [选择迁移源](#page-12-0) " (第 13 页))。
- **2** 在 " 迁移控制台 " 中,单击选择区域字段右侧的按钮。

例如,如果在进行引导迁移之前已选择目标区域,则会出现一个对话框询问您是否要清 除储存在 ZENworks Asset Management 7.5 源数据库中的迁移状态数据。如果要更改迁 移目标, 便需进行这一操作。单击*确定*清除迁移状态数据。

警告 **:** 您无法重新选择迁移目标。例如,如果选择某个引导迁移目标,然后切换到生产 目标,便无法再次切换回引导目标。

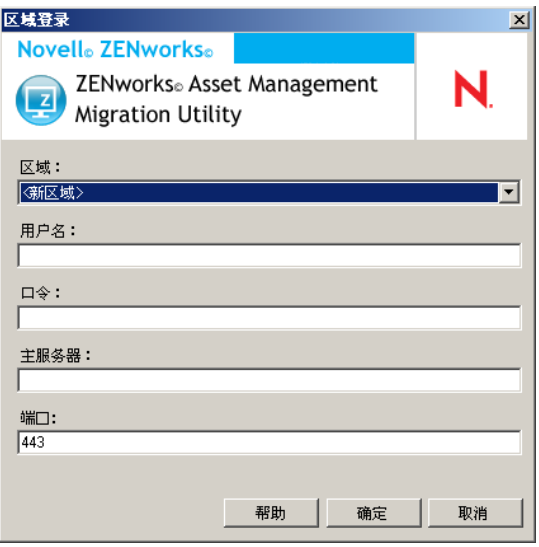

**3** 填写下列字段以鉴定到目标 " 管理区域 ":

区域: 指定 " 管理区域 "。第一次访问*区域登录*对话框时, 不会填写该字段。单击后, 之前使用此对话框登录的所有区域均会显示在下拉列表中。每次使用此对话框时,都会 在此处显示上一次登录的区域。

用户名:指定区域的用户名。通常会使用 *Administrator*。如果这是您第一次使用 " 迁移 控制台 " 登录此区域,将不会显示任何信息;否则,会显示您上一次使用的用户名。如 果您在区域字段中选择"管理区域",则会以上一次为该区域使用的用户名自动填写该 字段。

口令:指定口令。每次都必须输入口令以进行鉴定。

主服务器: 指定其 DNS 名称或 IP 地址。当您在*区域*字段中选择 " 管理区域 " 时, 会自 动填写此字段。

端口: ZENworks 主服务器的标准端口是 443。如果服务器使用的是其他端口, 则指定 该端口号。

**4** 单击确定。

选择要迁移的对象选项卡会显示可迁移的对象组,以及每组中的对象数。

<span id="page-14-1"></span>**5** 继续第 1.6 节 " [迁移对象](#page-14-0) " (第 15 页)。

# <span id="page-14-0"></span>**1.6** 迁移对象

有关迁移每组中对象的细节,请参见以下主题。虽然不同类型对象的迁移步骤是分别列出 的,但并不代表一次只能迁移一种类型的对象。您可以一次迁移所有数据,也可以选择要迁 移的数据。迁移库存数据时,默认会迁移管理员定义的字段、本地产品定义和自定义报告定 义。

选择要迁移的对象时,请注意以下几点:

- 对象只能迁移一次。
- 库存数据需要在 Asset Management 数据之前迁移。
- 库存数据与资产管理数据必须使用相同版本的迁移实用程序迁移。
- 尚未储存的工作站不能迁移。此外,如果工作站与联系人相关联,则联系人与工作站之 间的关系也不能迁移。

如果要执行分阶段迁移,请选择要迁移的工作站的子集。请勿在完成所有阶段之前迁移 Asset Management 数据。有关分阶段的详细信息,请参见[分阶段迁移 \(第](#page-15-1) 16 页)。

如果只想迁移定义,请参见以下的相关主题:

- 第 1.6.1 节 " [迁移库存数据](#page-15-0) " (第 16 页)
- 第 1.6.2 节 " [迁移管理员定义的字段定义](#page-17-0) " (第 18 页)
- 第 1.6.3 节 " [迁移本地产品定义](#page-17-1) " (第 18 页)
- 第 1.6.4 节 " 迁移 [Asset Management](#page-18-0) 数据 " (第 19 页)
- 第 1.6.5 节 " 只迁移 [Asset Management](#page-19-0) 数据 " (第 20 页)
- 第 1.6.6 节 " [迁移许可证记录](#page-20-0) " (第 21 页)
- 第 1.6.7 节 " [迁移自定义报告](#page-21-0) " (第 22 页)
- 第 1.6.8 节 " [迁移性能指南](#page-23-0) " (第 24 页)

<span id="page-15-2"></span>有关" 迁移控制台"的细节,请参见第2章"[迁移控制台参考](#page-26-0)"(第27页)。

### <span id="page-15-0"></span>**1.6.1** 迁移库存数据

迁移库存数据时,默认会迁移以下内容:

- 设备 (如果需要,可包括标记为已删除的工作站。有关更多信息,请参见 第 [1.6.1](#page-15-0) 节 " [迁移库存数据](#page-15-0) " (第 16 页))
- 设备历史
- 本地软件产品
- 硬件 / 软件组件
- Asset Management 使用数据
- ◆ 库存和 Asset Management 管理员定义的字段 (在 ZENworks Asset Management 7.5 中称 为*用户*定义的字段)
- 库存自定义报告和 Asset Management 自定义报告

注释 **:** 对于 Oracle 数据库迁移, " 迁移所有库存数据 " 选项不可用。

#### <span id="page-15-1"></span>分阶段迁移

您可以通过选择要迁移的工作站的子集来执行分阶段迁移。迁移工作站时,系统会迁移使用 数据和库存数据;第一次迁移工作站后 ZENworks Asset Management 7.5 中累积的其他使用 和库存数据不会迁移。

注释 **:** 请勿在完成所有阶段之前迁移 Asset Management 数据。

#### 迁移删除的工作站

您可以将 ZENworks Asset Management 7.5 中标记为已删除的工作站迁移到 ZENworks 10 Asset Management 中。迁移后,这些工作站将在 "ZENworks 控制中心 " 中显示为发现的设 备 (设备 *>* 已发现 *>* 通过 *ZENworks Asset Management* 迁移创建的设备),但是 Asset Management 报告中会过滤掉这些设备。有关迁移已删除工作站的信息,请参见步骤 5 [\(第](#page-16-0) 17 [页\)。](#page-16-0)

#### 迁移库存数据

- **1** 单击开始 > 所有程序 > *Novell ZENworks > ZENworks Asset Management* 迁移实用程序。
- **2** 请参考第 1.4 节 " [选择迁移源](#page-12-0) " (第 13 页)和第 1.5 节 " [选择迁移目标](#page-13-0) " (第 14 页) 中的指导,登录到 ZENworks Asset Management 7.5 数据库和 ZENworks 10 管理区域。
- **3** 单击选择要迁移的对象选项卡。

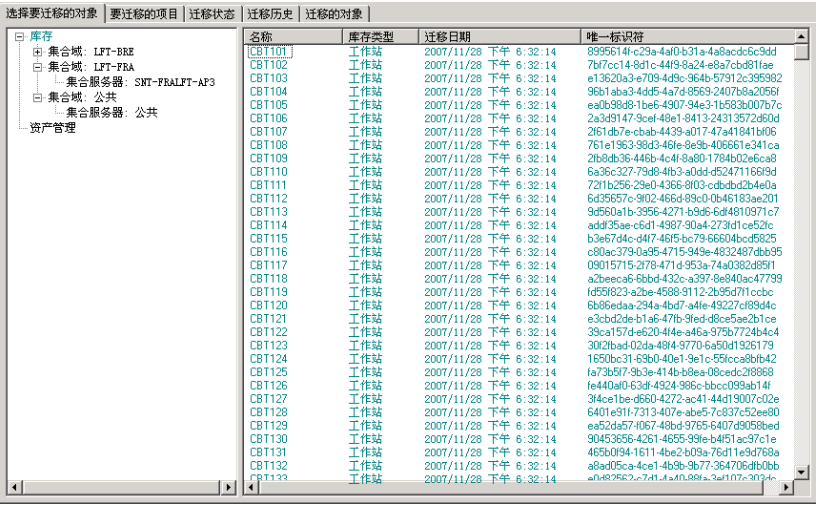

**4** 单击库存并选择所需的集合域和集合服务器。

工作站列表会显示在右侧。

- <span id="page-16-0"></span>**5** 选择要迁移的数据。
	- 要选择所有工作站, 请以右键单击*库存*并选择*计移所有库存数据。*(对于 Oracle 迁 移, *迁移所有库存数据*选项不可用)。
	- 要选择单个工作站,请以右键单击面板右侧列出的某个工作站,并选择将项目添加 到迁移队列中。按住 Shift 并单击或按住 Ctrl 并单击,可以选择多个项目。

注释 **:** 要迁移标记为已删除的工作站,请单击工具 *>* 选项,然后选择迁移删除的工 作站。

- **6** (可选)要从迁移列表中去除工作站,请单击迁移的项目要选项卡,以右键单击工作 站,然后选择从迁移队列中去除项目。
- **7** 单击开始迁移。

迁移状态选项卡会打开并显示迁移细节。迁移的工作站将在 "ZENworks 控制中心 " 内 显示为发现的设备 (设备 *>* 已发现 *>* 通过 *ZENworks Asset Management* 迁移创建的设 备)。

## <span id="page-17-2"></span><span id="page-17-0"></span>**1.6.2** 迁移管理员定义的字段定义

第一次运行库存迁移时即会自动迁移 Asset Management 管理员定义的字段定义和库存管理 员定义的字段定义。(Asset Management 管理员定义的字段在 ZENworks Asset Management 7.5 中称为*用户*定义的字段。)如果只想迁移管理员定义的字段而不迁移库存数据,请执行 以下操作:

- **1** 单击开始 > 所有程序 > *Novell ZENworks > ZENworks Asset Management* 迁移实用程序。
- **2** 请参考第 1.4 节 " [选择迁移源](#page-12-0) " (第 13 页)和第 1.5 节 " [选择迁移目标](#page-13-0) " (第 14 页) 中的指导,登录到 ZENworks Asset Management 7.5 数据库和 ZENworks 10 管理区域。
- **3** 单击工具 *>* 选项以打开选项窗口。

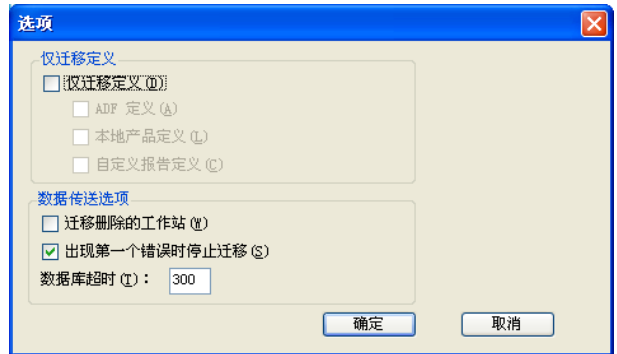

- **4** 选择只迁移定义。
- **5** 选择 *ADF* 定义。
- **6** 单击 *"* 确定 *"*。
- **7** 以右键单击用户定义的字段并选择迁移所有用户定义的字段。

要迁移的项目选项卡中显示用户定义的字段的数量。要从列表中去除用户定义的字段, 请单击要迁移的项目选项卡,以右键单击所有用户定义的字段,然后选择从迁移队列中 去除 *"* 所有用户定义的字段 *"*。用户定义的字段无法逐个迁移。

**8** 单击开始迁移。

<span id="page-17-3"></span>迁移状态选项卡会打开并显示迁移细节。单击取消可停止此过程。

### <span id="page-17-1"></span>**1.6.3** 迁移本地产品定义

第一次运行库存迁移时即会自动迁移本地产品定义。如果只想迁移本地产品定义而不迁移库 存数据,请执行以下操作:

- **1** 单击开始 > 所有程序 > *Novell ZENworks > ZENworks Asset Management* 迁移实用程序。
- **2** 请参考第 1.4 节 " [选择迁移源](#page-12-0) " (第 13 页)和第 1.5 节 " [选择迁移目标](#page-13-0) " (第 14 页) 中的指导,登录到 ZENworks Asset Management 7.5 数据库和 ZENworks 10 管理区域。
- **3** 单击工具 *>* 选项以打开选项窗口。

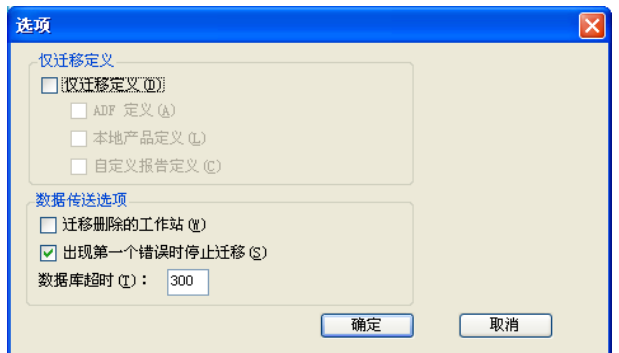

- **4** 选择只迁移定义。
- **5** 选择本地产品定义。
- **6** 单击 *"* 确定 *"*。
- **7** 以右键单击本地产品并选择迁移所有本地产品定义。
- **8** (可选)要从迁移列表中去除本地产品定义,请单击要迁移的项目,以右键单击所有本 地产品定义,然后选择从迁移队列中去除 *"* 所有本地产品定义 *"*。
- **9** 单击开始迁移。 迁移状态选项卡会打开并显示迁移细节。

### <span id="page-18-1"></span><span id="page-18-0"></span>**1.6.4** 迁移 **Asset Management** 数据

迁移的 Asset Management 数据包括以下内容:

- 编目产品
- 发现的产品
- 购买记录
- 许可的产品(有关许可产品迁移的详细信息,请参见第 1.6.6 节 " [迁移许可证记录](#page-20-0) "(第 21 [页\)](#page-20-0)。)
- 软件集合
- 合同和日期通知
- 文档
- 许可证分配,但以下除外:
	- 与 " 升级自 " 许可产品关联的分配
	- 与用户群值 " 无 " 关联的用户群分配

注释 **:** ZENworks Asset Management 7.5 IR 14 中编目产品和许可证记录的用户定义字段值不 会被迁移。

警告 **:** 在尚未迁移完所有要迁移的库存工作站之前,请勿迁移 Asset Management 数据。

迁移 Asset Management 数据:

**1** 单击开始 > 所有程序 > *Novell ZENworks > ZENworks Asset Management* 迁移实用程序。

- 请参考第 1.4 节 " [选择迁移源](#page-12-0) " (第 13 页)和第 1.5 节 " [选择迁移目标](#page-13-0) " (第 14 页) 中的指导,登录到 ZENworks Asset Management 7.5 数据库和 ZENworks 10 管理区域。
- 单击选择要迁移的对象选项卡。

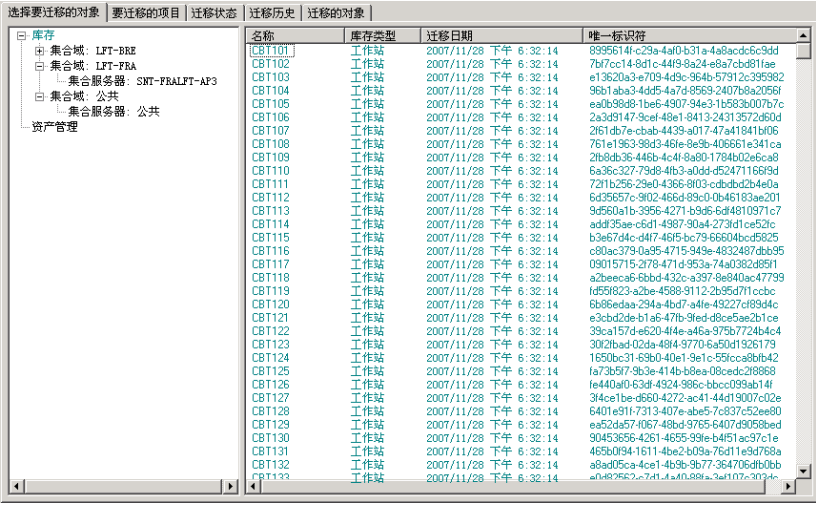

- 以右键单击 *Asset Management* 并选择迁移所有 *Asset Management* 数据。
- (可选)单击要迁移的项目选项卡以查看将迁移的项目。
- 单击开始迁移。

迁移状态选项卡会打开并显示迁移细节。

### <span id="page-19-0"></span>**1.6.5** 只迁移 **Asset Management** 数据

如果要迁移 [Asset Management](#page-18-0) 数据(请参见第 1.6.4 节 "迁移 Asset Management 数据 "(第 [页\)\)](#page-18-0)以及 Asset Management 自定义报告和管理员定义的字段, 请执行以下操作:

- 单击开始 > 所有程序 > *Novell ZENworks > ZENworks Asset Management* 迁移实用程序。
- 2 请参考第 1.4 节 "[选择迁移源](#page-12-0) " (第 13 页) 和第 1.5 节 "[选择迁移目标](#page-13-0) " (第 14 页) 中的指导,登录到 ZENworks Asset Management 7.5 数据库和 ZENworks 10 管理区域。
- <span id="page-19-1"></span>单击工具 *>* 选项以打开选项窗口。

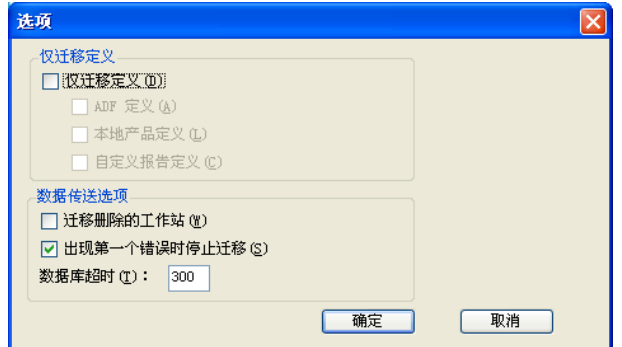

- 选择只迁移定义。
- 选择 *ADF* 定义、本地产品定义以及自定义报告定义。

注释 **:** ZENworks Asset Management 7.5 IR 14 中编目产品和许可证记录的用户定义字段 值不会被迁移。

- **6** 单击 *"* 确定 *"*。
- **7** 在选择要迁移的对象选项卡上,执行以下操作:
	- **7a** 以右键单击用户定义的字段并选择迁移所有用户定义的字段。
	- **7b** 以右键单击本地产品并选择迁移所有本地产品。
	- **7c** 以右键单击自定义报告并选择迁移所有自定义报告。
- **8** 单击开始迁移并等待迁移完成。
- **9** 重复[步骤](#page-19-1) 3 以再次打开选项窗口。
- **10** 取消选择只迁移定义。
- **11** 单击确定。
- **12** 单击选择要迁移的对象选项卡。

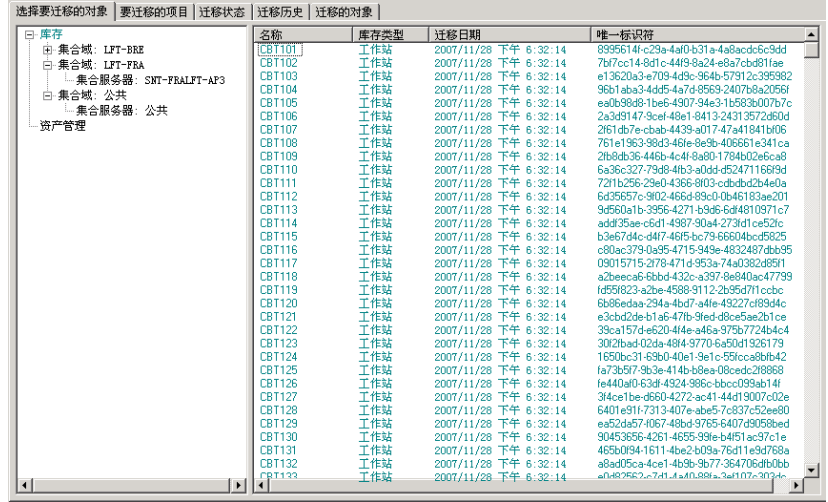

- **13** 以右键单击 *Asset Management* 并选择迁移所有 *Asset Management* 数据。
- **14** 单击开始迁移。

迁移状态选项卡会打开并显示迁移细节。

### <span id="page-20-0"></span>**1.6.6** 迁移许可证记录

ZENworks Asset Management 7.5 中的许可证记录在 ZENworks 10 Asset Management 中已替换 为包含许可证权利的许可产品。许可证权利包含合规性及所有权证明所需的信息。

ZENworks Asset Management 7.5 许可证记录迁移到 ZENworks 10 Asset Management 后, 系统 将在 ZENworks 10 Asset Management 中创建具有单项许可证权利的许可产品。许可证权利包 含先前与 ZENworks Asset Management 7.5 许可证记录关联的所有合规性和所有权证明信息, 其中包括:

- 已调节的已发现产品
- 已调节的编目产品 (以及关联的购买记录)
- 附带的文档
- 关联的合同

ZENworks Asset Management 7.5 IR 14 中许可证记录的用户定义字段值不会被迁移。

如果 ZENworks Asset Management 7.5 许可证记录包含版本升级信息,则升级路径中的所有 许可证记录将合并为一个具有多项许可证权利的 ZENworks 10 Asset Management 许可产品, 一项权利对应升级路径中的一个许可证记录。

在 ZENworks Asset Management 7.5 中,版本升级信息可以链接到多个源,但是在 ZENworks 10 Asset Management 中,版本升级许可证权利只能链接到一个基础权利。如果 ZENworks Asset Management 7.5 中有链接到多个源的升级信息,则迁移完成后您需要在 ZENworks 10 Asset Management 中查看或修改关联的许可产品与许可证权利。

# <span id="page-21-3"></span><span id="page-21-0"></span>**1.6.7** 迁移自定义报告

以下主题提供有关迁移自定义报告的详细信息:

- [迁移的报告 \(第](#page-21-1) 22 页)
- [不能迁移的报告 \(第](#page-21-2) 22 页)
- 从 [ZENworks Asset Management](#page-22-0) 迁移自定义报告 (第 23 页)

#### <span id="page-21-1"></span>迁移的报告

以下的 ZENworks Asset Management 7.5 自定义报告可以迁移到 ZENworks 10 Asset Management:

- 工作站库存报告
- 软件使用报告
- 软件管理报告
- 合同管理报告

此外, ZENworks Asset Management 7.5 中的自定义报告警报 / 日程安排以及电子邮件列表也 将与自定义报告一同迁移。迁移后, ZENworks 10 Asset Management 将评估每个报告以确定 是否需要运行报告。在迁移期间附加 CSV 格式报告结果的选项已改为附加 Excel 格式的结 果。

在 "ZENworks 控制中心"内浏览至特定的报告页面并单击*日程安排/ 通知*, 可查看报告的 日程安排信息。单击配置 *>* 资产库存可以查看电子邮件列表。

#### <span id="page-21-2"></span>不能迁移的报告

以下报告不能迁移:

- 包含以下字段的报告:
	- 工作站已借出
	- 工作站归还 / 借出日期
	- 产品许可证计数
	- 产品许可证 ID
	- 产品许可证名称
- 需要 (产品)许可证
- 许可证平台
- 上次扫描日期 / 时间
- 默认网关 (工作站)
- 子网屏蔽 (工作站)
- 超过 / 少于 (摘要)(软件合规性)
- 与连接信息、集合服务器或集合域相关的任何字段

如果要迁移包含上述一个或多个字段的报告,请创建一个 ZENworks Asset Management 7.5 版的报告并去除这些字段,然后再迁移该版本的报告。如果不去除这些字段,则报 告的任何部分都不会迁移。请记住,报告只能迁移一次。

- ◆ 随 ZENworks Asset Management 7.5 分发的自定义报告。在 ZENworks 10 Asset Management 中存在等效报告。如果在 ZENworks Asset Management 7.5 中更改了这些报 告并想要保留这些更改,则请在迁移报告之前创建一个副本,系统将迁移该副本。
- 储存的报告结果 (可以在 ZENworks Asset Management 7.5 中查看储存的报告结果。)
- 报告文件夹权限。默认情况下,所有 ZENworks 10 Asset Management 用户对迁移的报告 文件夹都拥有只读访问权限。
- 专注于以下主题的报告将不会迁移:
	- 连接信息
	- 组件过滤
	- 硬件 DMI
	- 许可证分配 用户群
	- 许可证分配 工作站
	- 许可证 关联的文档
	- 购买 / 许可证 / 库存基础结构
- 符合以下准则时,具有准则 " 工作站在报告中 " 或 " 工作站不在报告中 " 的报告:
	- 不迁移参照报告并且参照报告不属于随 ZENworks 10 Asset Management 分发的预定 义报告。
	- 自定义报告以 ZENworks 10 Asset Management 中其报告定义已修改或删除的预定义 报告为基础。

注释 **:** ZENworks Asset Management 7.5 中有一个错误,可能会导致系统在将 " 硬件 – 系 统板 " 报告导入到 ZENworks 10 Asset Management 中时发生错误。这是因为在 ZENworks Asset Management 7.5 中, " 总线 1 槽 " 和 " 总线 2 槽 " 两列都链接到数据库 中的 " 总线 2 槽 " 这一列。同时包含这两列的报告会产生错误讯息: NC\_SystemBoard.Bus2Slots 不唯一。要解决此问题,请转至报告定义并从选定列的列表中去 除其中一个 " 总线 2 槽 " 列。

#### <span id="page-22-0"></span>从 **ZENworks Asset Management** 迁移自定义报告

第一次运行库存迁移时即会自动迁移自定义报告。如果只想迁移自定义报告而不迁移库存数 据,请执行以下操作:

**1** 单击开始 > 所有程序 > *Novell ZENworks > ZENworks Asset Management* 迁移实用程序。

- **2** 请参考第 1.4 节 " [选择迁移源](#page-12-0) " (第 13 页)和第 1.5 节 " [选择迁移目标](#page-13-0) " (第 14 页) 中的指导,登录到 ZENworks Asset Management 7.5 数据库和 ZENworks 10 管理区域。
- **3** 单击工具 *>* 选项以打开选项窗口。

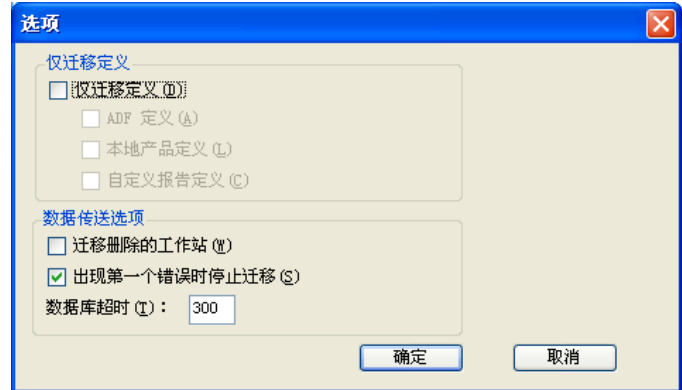

- **4** 选择只迁移定义。
- **5** 选择自定义报告定义。

报告将成组迁移,而不能单个迁移。管理员定义的字段定义应随着或先于自定义报告定 义迁移。如果不迁移管理员定义的字段定义,则将无法迁移包含管理员定义的字段列的 所有自定义报告。

- **6** 单击 *"* 确定 *"*。
- **7** 单击开始迁移。

迁移状态选项卡会打开并显示迁移细节。文件夹迁移后,其名称中会加上前缀 migrate。

### <span id="page-23-0"></span>**1.6.8** 迁移性能指南

迁移所有库存数据比仅迁移资产管理数据所花时间要长很多,除非库存设备很少。以下指南 涵盖范围非常广泛,具体性能取决于多种因素,其中包括:

- ZENworks Asset Management 7.5 和 ZENworks 10 Asset Management 数据库的宿主数据库 服务器的配置
- 网络速度和配置
- ZENworks Asset Management 7.5 数据库中的 " 使用 " 和 " 历史 " 数据量

强烈建议在开始迁移进程之前先清除 ZENworks Asset Management 7.5 数据库。

- 迁移到 [SQL Server](#page-23-1) (第 24 页)
- [迁移到嵌入式](#page-24-0) Sybase (第 25 页)
- [迁移到](#page-24-1) Oracle (第 25 页)

#### <span id="page-23-1"></span>迁移到 **SQL Server**

- 小型数据库 (200 台设备)花费时间不超过 30 分钟
- 中型数据库 (1500 台设备)花费时间不超过 1 小时
- 非常大型的数据库 (30,000 台设备)会花费 12-24 小时

### <span id="page-24-0"></span>迁移到嵌入式 **Sybase**

- 小型数据库 (200 台设备)花费时间不超过 30-45 分钟
- 大型数据库 (1000个设备)花费时间不超过 1 小时

### <span id="page-24-1"></span>迁移到 **Oracle**

迁移每台设备需要 30-45 秒

# <span id="page-26-0"></span><sup>2</sup> 迁移控制台参考

登录 Novell<sup>®</sup> ZENworks<sup>®</sup> 10 Asset Management 迁移实用程序后, 即显示迁移控制台。

### **图 2-1** 迁移控制台

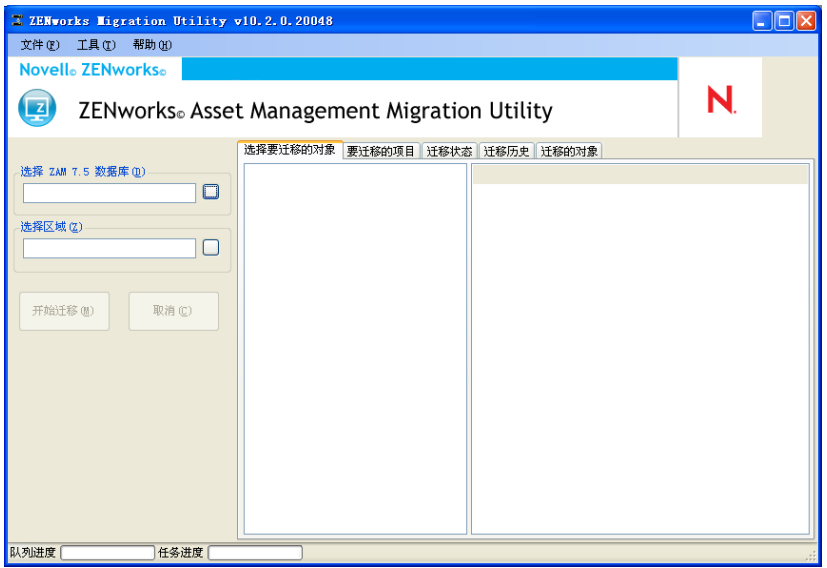

以下各节提供的参考信息有助于浏览和使用控制台功能:

- 第 2.1 节 " [菜单选项](#page-26-1) " (第 27 页)
- 第 2.2 节 " [选择要迁移的对象选项卡](#page-27-0) " (第 28 页)
- 第 2.3 节 " [要迁移的项目选项卡](#page-28-0) " (第 29 页)
- 第 2.4 节 " [迁移状态选项卡](#page-28-1) " (第 29 页)
- 第 2.5 节 " [迁移历史选项卡](#page-28-2) " (第 29 页)
- 第 2.6 节 " [已迁移的对象选项卡](#page-28-3) " (第 29 页)
- 第 2.7 节 " 选择 ZAM [数据库字段](#page-28-4) " (第 29 页)
- 第 2.8 节 " [选择区域字段](#page-30-0) " (第 31 页)
- 第 2.9 节 " [开始迁移按钮](#page-31-0) " (第 32 页)
- 第 2.10 节 " [取消按钮](#page-31-1) " (第 32 页)
- 第 2.11 节 " [迁移队列进度](#page-31-2) " (第 32 页)
- 第 2.12 节 " [迁移任务进度](#page-31-3) " (第 32 页)

# <span id="page-26-1"></span>**2.1** 菜单选项

下列选项可用:

文件:单击文件 *>* 退出以退出 " 迁移控制台 "。

 工具:单击工具 *>* 选项打开选项窗口,您可在其中选择要迁移的对象定义:管理员定 义的字段定义、本地产品定义或自定义报告定义。仅当您不迁移库存数据时才可以选择 这些选项。如果要迁移库存数据,则系统默认会迁移这些定义。有关更多信息,请参见 第 1.6 节 " [迁移对象](#page-14-1) " (第 15 页)。

选项窗口还可让您选择数据传送选项:

- ◆ 迁移删除的工作站: 选择此选项可迁移在 ZENworks® Asset Management 7.5 中标记 为删除的工作站。
- 发生第一个错误时停止迁移: 选择此选项可在遇到第一个错误时停止迁移过程。
- 数据库超时:通过此选项可设置在查询超时之前可用的时间。默认值是 300 秒 (5 分钟)。如果您在较慢的或拥塞的连接中进行查询,则可能需要增加此值。
- 图 *2-2 "* 选项 *"* 窗口

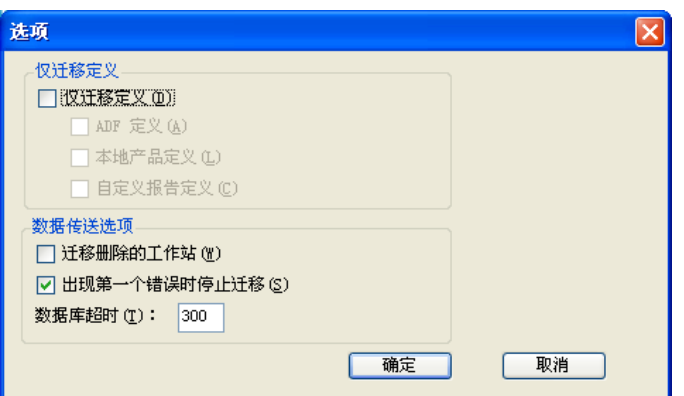

# <span id="page-27-0"></span>**2.2** 选择要迁移的对象选项卡

单击*选择要迁移的对象*选项卡以显示可迁移的对象。有关迁移这些对象的信息,请参见[第](#page-14-1) 1.6 节 " [迁移对象](#page-14-1) " (第 15 页)。

- 库存:企业的库存数据。使用这些对象可迁移库存数据。有关更多信息,请参[见第](#page-15-2) 1.6.1 节 " [迁移库存数据](#page-15-2) " (第 16 页)。
- ◆ 管理员定义的字段: 在 ZENworks Asset Management 7.5 中定义的自定义字段。(Asset Management 管理员定义的字段在 ZENworks Asset Management 7.5 中称为*用户*定义的字 段。)您可以选择只迁移管理员定义的字段定义,或将字段定义与数据值一起迁移。有 关更多信息,请参见第 1.6.2 节 " [迁移管理员定义的字段定义](#page-17-2) " (第 18 页)。
- 本地产品: 已创建并识别出的软件产品, 将作为库存的一部分加以跟踪。迁移的只是定 义,而非库存数据。有关更多信息,请参见第 1.6.3 节 "[迁移本地产品定义](#page-17-3)"(第18 [页\)](#page-17-3)。
- **Asset Management**:企业的 Asset Management 数据。使用这些对象可以迁移 Asset Management 数据。有关更多信息,请参见第 1.6.4 节 " 迁移 [Asset Management](#page-18-1) 数据 " [\(第](#page-18-1) 19 页)。
- ◆ 自定义报告: ZENworks Asset Management 7.5 中定义的库存自定义报告和 Asset Management 自定义报告。使用这些对象可以迁移自定义报告。有关更多信息,请参见 第 1.6.7 节 " [迁移自定义报告](#page-21-3) " (第 22 页)。
- ◆ 删除的工作站: ZENworks Asset Management 7.5 中标记为已删除的工作站。使用这些对 象可以迁移标记为已删除的工作站。有关更多信息,请参见第 1.6.1 节 " [迁移库存数据](#page-15-2) " [\(第](#page-15-2) 16 页)。

单击集合服务器以在右侧的面板中显示该组中的工作站。单击*删除的工作站*可以在右侧的面 板中显示 ZENworks Asset Management 7.5 中标记为已删除的工作站。显示的内容包括工作 站的 " 名称 "、 " 库存类型 "、 " 迁移日期 " 和 " 唯一标识符 "。

图 *2-3* 选择要迁移的对象

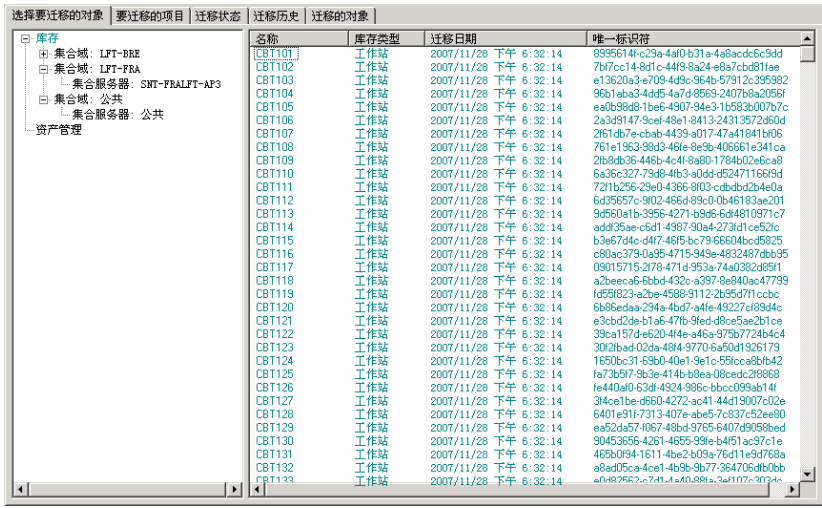

# <span id="page-28-0"></span>**2.3** 要迁移的项目选项卡

要迁移的项目选项卡会显示每个选定对象的名称、对象类型以及唯一标识符。以右键单击某 个对象并选择*从迁移队列中去除项目*, 就可从迁移列表中去除该对象。

# <span id="page-28-1"></span>**2.4** 迁移状态选项卡

迁移对象时,系统会自动转到*迂移状态*选项卡,此选项卡会显示迁移的进度和细节。

# <span id="page-28-2"></span>**2.5** 迁移历史选项卡

迁移历史选项卡会显示已迁移的对象,以及对象类型、状态和迁移日期。要查看某个已迁移 对象的状态细节,请以右键单击该对象并选择*状态细节。迁移状态*选项卡会打开并显示迁移 细节。要查看已迁移对象的详细列表,请以右键单击对象并选择*迁移的对象*。*迁移的对象*选 项卡会打开并显示已迁移对象的详细列表。

# <span id="page-28-3"></span>**2.6** 已迁移的对象选项卡

迁移的对象选项卡会显示已成功迁移的对象,包括对象类型、迁移日期以及对象的唯一标识 符。

# <span id="page-28-4"></span>**2.7** 选择 **ZAM** 数据库字段

*选择 ZAM 数据库*字段显示源数据库,即 ZENworks Asset Management 7.5 数据库。单击数据 库类型字段右侧的按钮可以打开 *ZAM* 数据库登录对话框,您可从此处登录到源数据库。对 于 Microsoft SQL 迁移, 您会看到如下屏幕:

#### 图 *2-4 Microsoft SQL Server* 迁移的 *ZAM* 数据库登录

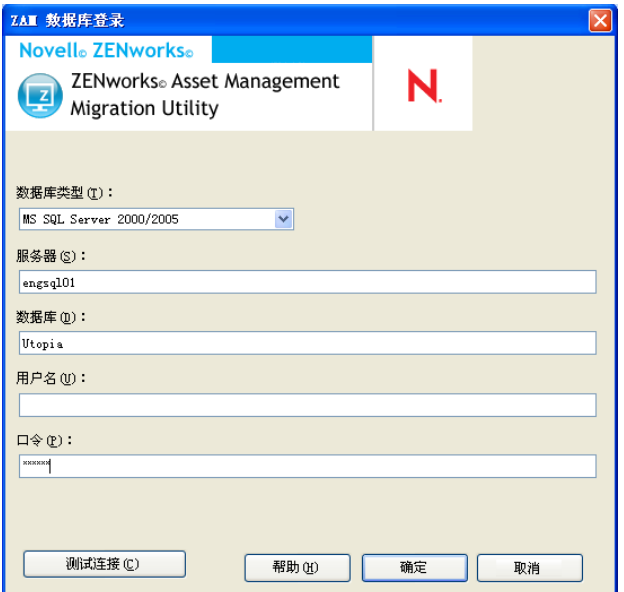

数据库类型:指定数据库类型。例如,为外部和嵌入式 MS SQL Server 数据库指定 *MS SQL Server 2000/2005*。

数据库服务器: 指定数据库服务器的 DNS 名称或 IP 地址。每次使用此对话框时, 都会在此 处显示上一次登录的服务器。

数据库:指定数据库名称。每次使用此对话框时,都会在此处显示上一次登录的数据库。

用户名:指定用户名。每次使用此对话框时,都会在此处显示上一次使用的用户名。

口令:指定口令。每次都必须指定此项以进行鉴定。

对于 Oracle 迁移, 您会看到如下屏幕:

#### 图 *2-5 ZAM* 数据库登录

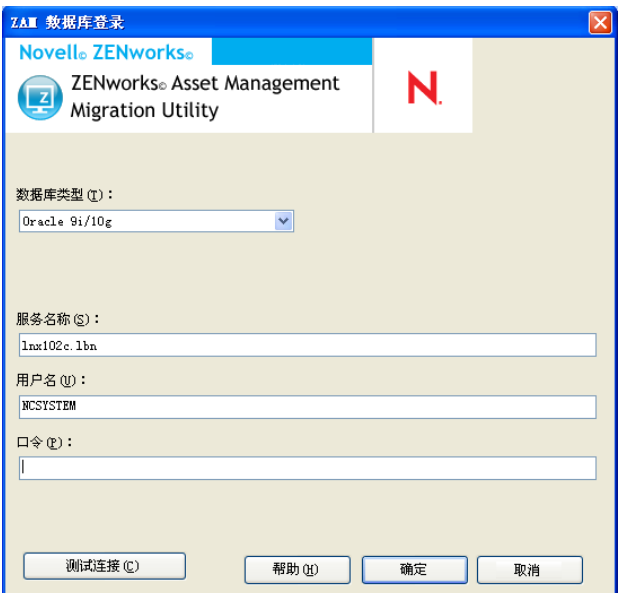

数据库类型:指定数据库类型。例如,为最新的 Oracle 数据库类型指定 *Oracle 9i/10g*。

服务名称: 对于 Oracle 迁移, 指定服务名称。每次使用此对话框时, 都会在此处显示上一 次登录的服务。

用户名:指定用户名。每次使用此对话框时,都会在此处显示上一次使用的用户名。

口令:指定口令。每次都必须指定此项以进行鉴定。

# <span id="page-30-0"></span>**2.8** 选择区域字段

选择区域字段显示迁移目标, 即 ZENworks 10 Configuration Management 的管理区域。单击 字段右侧的按钮可打开*区域登录*对话框,您可在此处选择目标数据库。

#### 图 *2-6* 区域登录

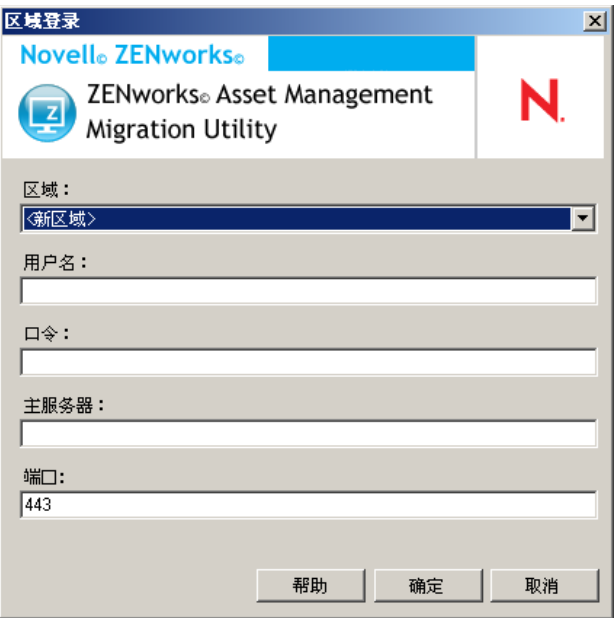

区域:指定 " 管理区域 "。每次使用此对话框时,都会在此处显示上一次登录的区域。

用户名:指定区域的用户名。通常会使用 *Administrator*。

口令:指定口令。每次都必须输入口令以进行鉴定。

主服务器: 指定其 DNS 名称或 IP 地址。当您在区域字段中选择"管理区域"时,会自动填 写此字段。

# <span id="page-31-0"></span>**2.9** 开始迁移按钮

选择要迁移的对象之后,单击开始迁移即可开始迁移进程。

# <span id="page-31-1"></span>**2.10** 取消按钮

单击*取消*按钮,可立即停止迁移进程。单击*取消*按钮后,不会回滚已迁移的对象。

# <span id="page-31-2"></span>**2.11** 迁移队列进度

此指示符位于控制台窗口底部,用于显示迁移队列的进度。

# <span id="page-31-3"></span>**2.12** 迁移任务进度

此指示符位于控制台窗口底部,用于显示迁移任务的进度。

<span id="page-32-0"></span><sup>A</sup> **ZENworks** 对象及其唯一性

在迁移资产管理对象 (例如,购买记录、许可产品)在迁移时 都未检查 ZENworks 10 Asset Management 中是否有重复的对象。如果 ZENworks 10 Asset Management 中有对象与从 ZENworks Asset Management 7.5 中迁移的对象相匹配(请参阅[第](#page-32-1) A.1 节 "[重复对象细节](#page-32-1)"(第33页)了解各类型的对象在何种情况下会构成重复), 则会导 致以下结果:

- 如果迁移进程由于错误而重启动,则 ZENworks Asset Management 7.5 数据被部分迁移。 所有已迁移的对象均会被拒绝且迁移实用程序会报告错误 (重复密钥冲突)。
	- 如果迁移到在 SQL Server 上运行的 ZENworks 10 Asset Management,可以调整重复 项,然后重启动迁移实用程序,但是要确保关闭*出现第一个错误时停止迁移*设置。
	- ◆ 如果迁移到在 Sybase 或 Oracle 上运行的 ZENworks 10 Asset Management, 则需要 恢复 ZENworks Asset Management 7.5 和 ZENworks 10 Asset Management 备份, 然 后解决重复项并再次运行迁移实用程序。
- 如果有重复对象且 ZENworks 10 Asset Management 中的对象不在子文件夹中,则迁移实 用程序会产生错误。迁移实用程序已处理的部分或全部重复对象(例如,许可证)不 会移到 ZENworks 10 Asset Management。
- 如果有重复对象但 ZENworks 10 Asset Management 中的对象在子文件夹中,则迁移实用 程序会将对象添加到 ZENworks 10 Asset Management。最后, ZENworks 10 中就会有两 个名称匹配的对象,但位于不同的文件夹中。但合同是一个例外, ZENworks 10 Asset Management 中不允许有重复的合同 ID, 即使位于子文件夹中。

# <span id="page-32-1"></span>**A.1** 重复对象细节

- 第 A.1.1 节 " [购买记录](#page-32-2) " (第 33 页)
- 第 A.1.2 节 " [编目产品](#page-32-3) " (第 33 页)
- 第 A.1.3 节 " [许可的产品](#page-33-0) " (第 34 页)
- 第 A.1.4 节 " [发现的产品](#page-33-1) " (第 34 页)
- 第 A.1.5 节 " [软件集合](#page-33-2) " (第 34 页)
- 第 [A.1.6](#page-33-3) 节 " 合同 " (第 34 页)
- 第 A.1.7 节 " [日期通知](#page-33-4) " (第 34 页)
- 第 [A.1.8](#page-33-5) 节 " 文档 " (第 34 页)

### <span id="page-32-2"></span>**A.1.1** 购买记录

ZENworks Asset Management 7.5 的唯一记录由采购订单编号 + 订购日期组成。迁移期间会使 用采购订单编号,除非为空;如果为空,则会使用订购日期作为新建采购订单编号的一部 分。

## <span id="page-32-3"></span>**A.1.2** 编目产品

ZENworks Asset Management 7.5 的唯一记录由制造商 + 产品 + 产品类型 + 版本 + 每个包的 许可证组成。

# <span id="page-33-0"></span>**A.1.3** 许可的产品

ZENworks Asset Management 7.5 的唯一记录由制造商 + 产品 + 版本信息组成。如果许可证 没有重复,但有与 ZENworks 10 中现有许可证关联的关联编目产品,则迁移实用程序会产 生错误,因为数据库不允许同个编目产品与多个许可证关联。

如果许可证没有重复,但有同时与 ZENworks 10 Asset Management 中现有许可证关联的发现 产品,则迁移会继续。由于发现的产品会同时计为两个许可证的安装,因此两个许可证的使 用数会不准确。这时应将发现产品从 ZENworks 10 Asset Management 上其中一个许可证中去 除。

## <span id="page-33-1"></span>**A.1.4** 发现的产品

迁移实用程序会只迁移本地产品,而不迁移重复的产品。

## <span id="page-33-2"></span>**A.1.5** 软件集合

ZENworks Asset Management 7.5 的唯一记录由制造商 + 产品 + 版本信息组成。在 ZENworks Asset Management 7.5 中,如果输入重复的集合值,则 ZENworks Asset Management 会增加产 品值。

如果 ZENworks Asset Management 7.5 和 ZENworks 10 Asset Management 中定义了非重复的 集合(但需要使用相同的成员产品),则迁移实用程序会将此数据传送到 ZENworks 10。此 操作会导致两个集合针对相同的产品对安装进行计数,所以您应在 ZENworks 10 Configuration Management 中对此进行调整。

# <span id="page-33-3"></span>**A.1.6** 合同

ZENworks Asset Management 7.5 的唯一记录是合同 ID。与其他资产管理对象不同, ZENworks 10 Asset Management 不会允许使用相同的合同 ID 在多个文件夹中创建合同。 ZENworks Asset Management 7.5 中的合同如果与 ZENworks 10 Asset Management 中的合同 ID 匹配, 就不会迁移。

# <span id="page-33-4"></span>**A.1.7** 日期通知

ZENworks Asset Management 7.5 的唯一记录是随机生成的标识符。 ZENworks Asset Management 7.5 允许通知的所有列中有重复的值。 ZENworks 10 Asset Management 强制要求 每个文件夹中的通知名称必须是唯一的。如果 ZENworks Asset Management 7.5 中有名称重 复的通知,则迁移会失败。

# <span id="page-33-5"></span>**A.1.8** 文档

ZENworks Asset Management 7.5 的唯一记录是随机生成的标识符。 ZENworks Asset Management 7.5 允许文档的所有列中有重复的值。 ZENworks 10 Asset Management 强制要求 每个文件夹中的文档 ID 名称必须是唯一的。如果 ZENworks Asset Management 7.5 中有 ID 重复的文档, 则迁移会失败。

# <span id="page-34-0"></span>词汇表

#### <span id="page-34-1"></span>管理员定义的字段

对于资产库存,这个字段可让您创建自定义用户、工作站、组件或产品字段。对于资产管 理,您可以创建合同或许可产品字段。在 ZENworks® Asset Management 7.5 中,管理员 定义的字段称为*用户*定义的字段。

#### **Asset Management** 数据

包括以下内容的数据:

• Asset Management 使用数据 • Asset Management 自定义报告 • Asset Management 管理 员定义的字段 • 编目产品 • 发现的产品 • 购买记录 • 许可的产品 • 软件集合 • 合同和日期通 知 • 文档

#### 集合域

在 ZENworks Asset Management 7.5 中用于将企业组织为逻辑组。

#### 集合服务器

驻留在特定计算机上的软件,负责从选定的工作站组收集库存数据并将数据装载到中央库存 数据库。

#### 自定义报告

可针对特定功能定制的 Asset Management 报告或库存报告。

#### 删除的工作站

在 ZENworks Asset Management 7.5 中标记为删除的设备。被清除前,标记为已删除的设 备及其所有属性、历史以及组件会一直保留在数据库中。清除设备后,系统将从库存数据库 中去除该设备及其所有关联数据。

#### 设备

在 ZENworks 10 Asset Management 中,设备是工作站或服务器;在 ZENworks Asset Management 7.5 中, 设备是网络发现设备。

#### 库存数据

包括以下内容的数据:

• 设备 • 设备历史 • 本地软件产品 • 硬件和软件组件 • 管理员定义的字段 • 自定义报告

#### 本地产品

经过定义以便能够在库存扫描中识别的产品。

#### 使用数据

与库存相关的数据,包括硬件组件、软件组件、用户名和使用小时数等。

#### 用户定义的字段

参[见管理员定义的字段 \(第](#page-34-1) 35 页)。在 ZENworks Asset Management 7.5 中, Asset Management 管理员定义的字段称为*用户*定义的字段。